# **SUNISOFT Οδηγίες Ηλεκτρονικής Διαβίβασης**

Για την **δοκιμαστική αποστολή** των δεδομένων της ηλεκτρονικής διαβίβασης (**αρχεία S.txt**), θα πρέπει στο μηχανισμό σήμανσης «Tax Manager» που χρησιμοποιείτε, να δηλώσετε την διεύθυνση αποστολής και τον κλειδάριθμο κρυπτογράφησης.

### **Βήμα 1<sup>ο</sup>**

Εισέλθετε στο site της Γ.Γ.Π.Σ. για την ηλεκτρονική διαβίβαση που βρίσκετε [ΕΔΩ](https://www1.gsis.gr/tameiakes/myweb/esend.php?FUNCTION=7) και στην ακόλουθη εικόνα θα εμφανιστεί στην οθόνη σας, επιλέξετε την είσοδό σας ως επιχείρηση.

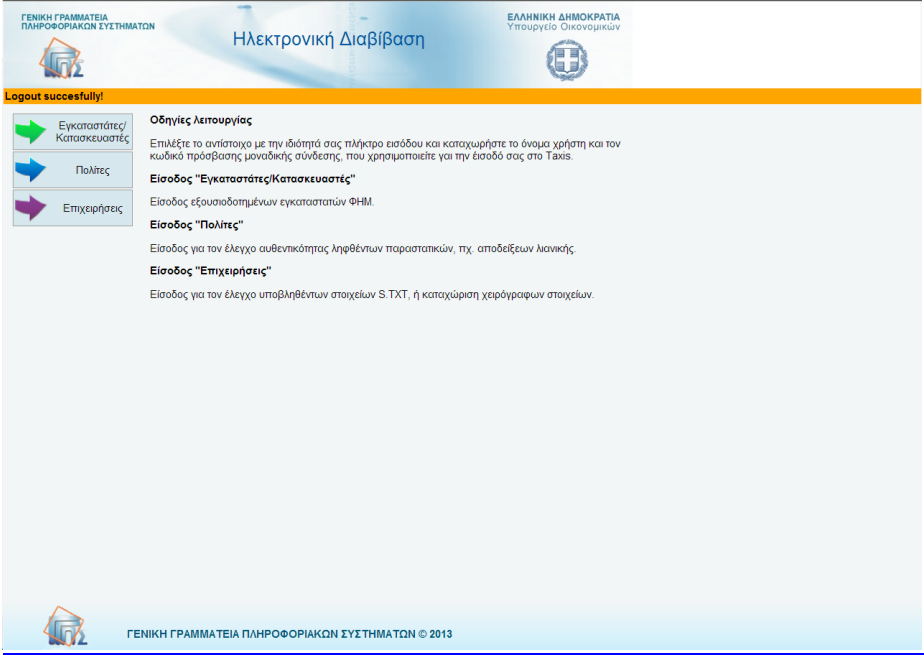

## **Βήμα 2 ο**

Πληκτρολογήστε όπως φαίνεται στην επόμενη εικόνα το «**Όνομα χρήστη**» και τον «**Κωδικό πρόσβασης**» που έχετε στο taxis.

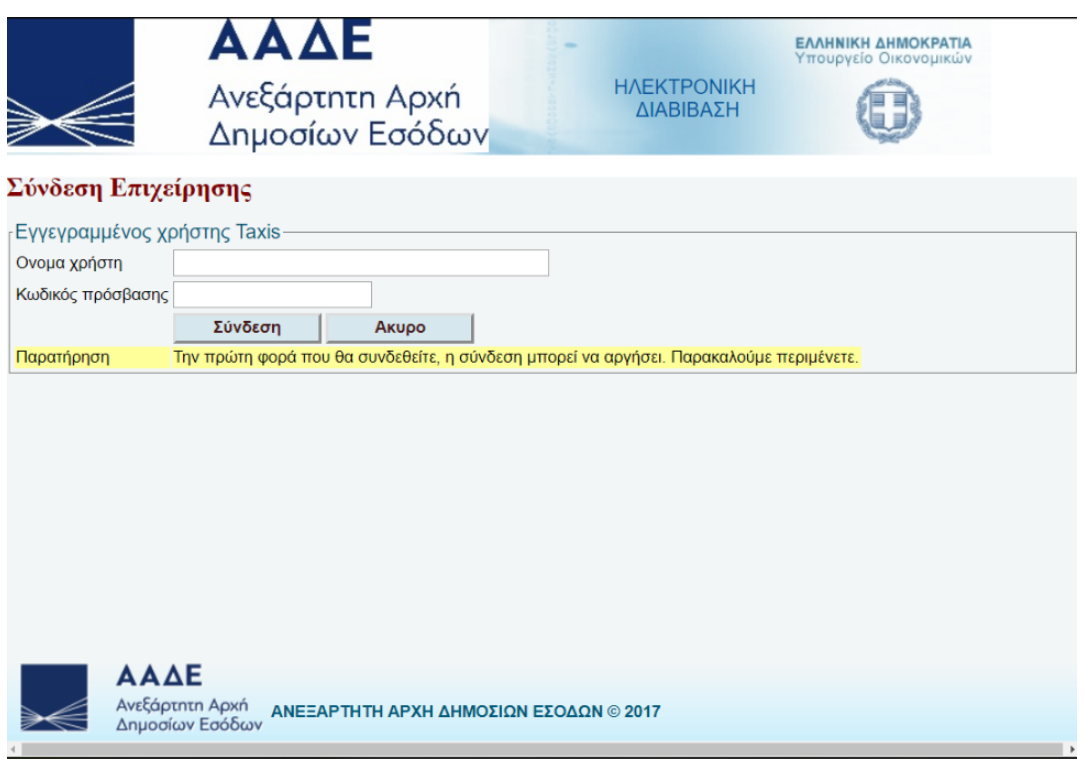

### **Βήμα 3<sup>ο</sup>**

Επιλέξτε «**Ρυθμίσεις ΕΑΦΔΣΣ και Ταμειακές**» , ώστε να εμφανιστούν οι σειριακοί αριθμοί

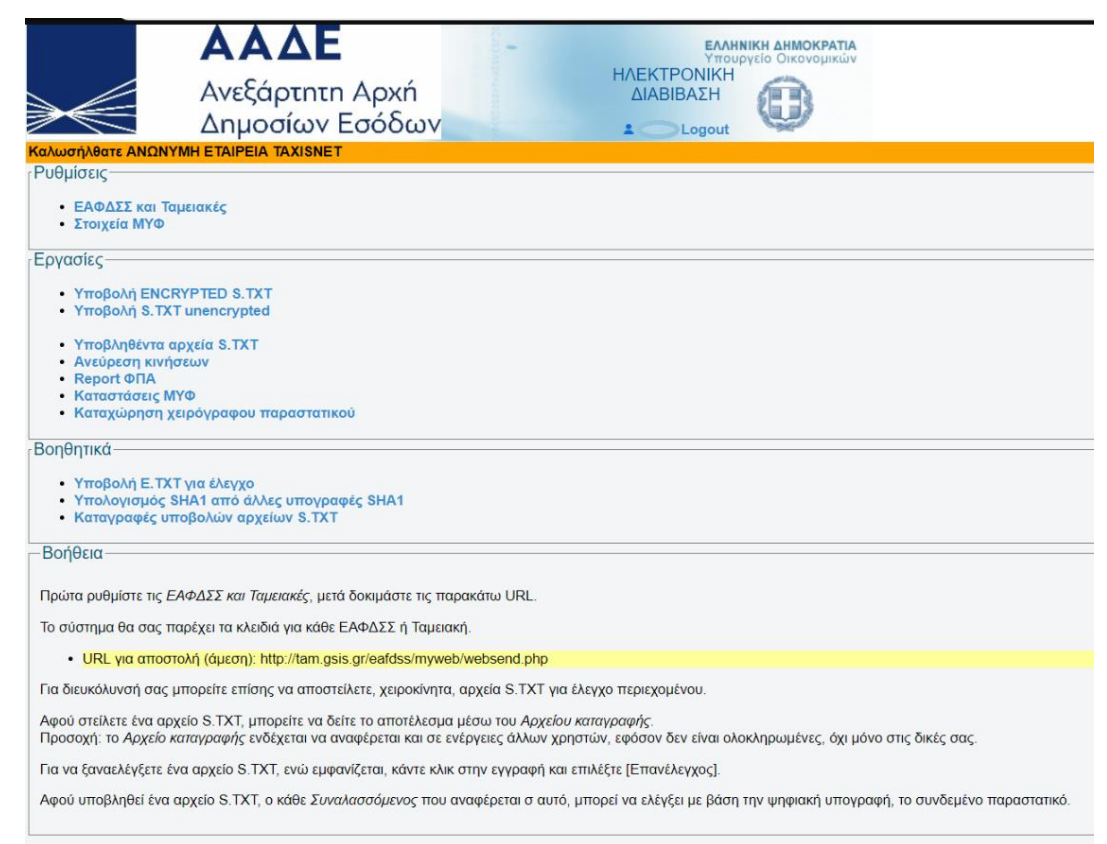

και τα κλειδιά κρυπτογράφησης, των φορολογικών μηχανισμών που έχετε δηλωμένους στην εταιρία σας.

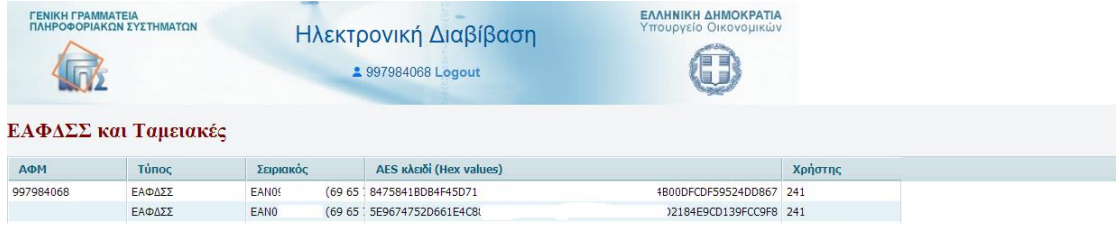

## **Βήμα 4<sup>ο</sup>**

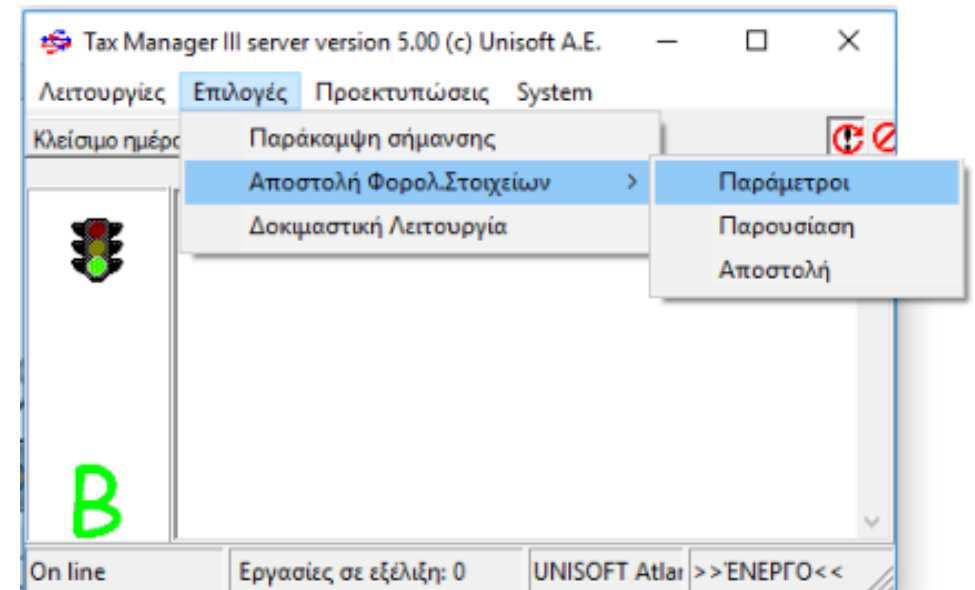

Εισέλθετε στο software του «**Tax Manager**» και από την εργασία **[Επιλογές] [ Παράμετροι],**

συμπληρώστε <http://tam.gsis.gr/eafdss/myweb/websend.php> ως διεύθυνση αποστολής, τον κλειδάριθμο του συγκεκριμένου μηχανισμού όπως εμφανίζεται στο προηγούμενο βήμα και πιέστε το πλήκτρο «**Καταχώρηση**».

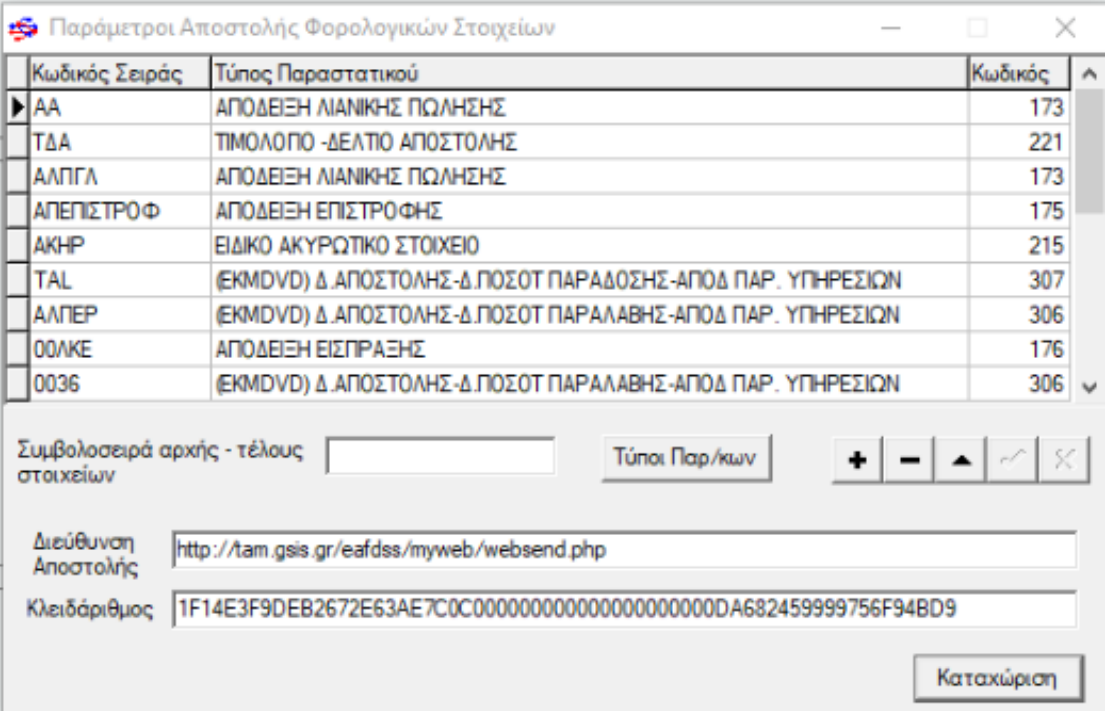

Το βήμα αυτό, θα πρέπει να εκτελεστεί σε κάθε μηχανισμό σήμανσης «**Tax Manager**» που χρησιμοποιείτε, προσέχοντας να δηλώνετε σε καθένα από αυτούς το σωστό κλειδάριθμο, έτσι όπως εμφανίζεται στο site της Γ.Γ.Π.Σ.